## **ค ม ู ื อการต ิ ดตง ั ้และการเชื่อมต อ FortiClient VPNWEB ่ ่**

- 1. เข้า URL [http://noc.citcoms.up.ac.th](http://noc.citcoms.up.ac.th/?page_id=31) หัวข้อ Download ผ่าน Web browser Google Chrome Firefox
- 2. ท าการ Download FortiClient
- 3. ท าการติดตั้ง (Install) FortiClientVPNOnlineInstaller ที่ Download มาจาก Websiteในขั้นตอนก่อนหน้านี้

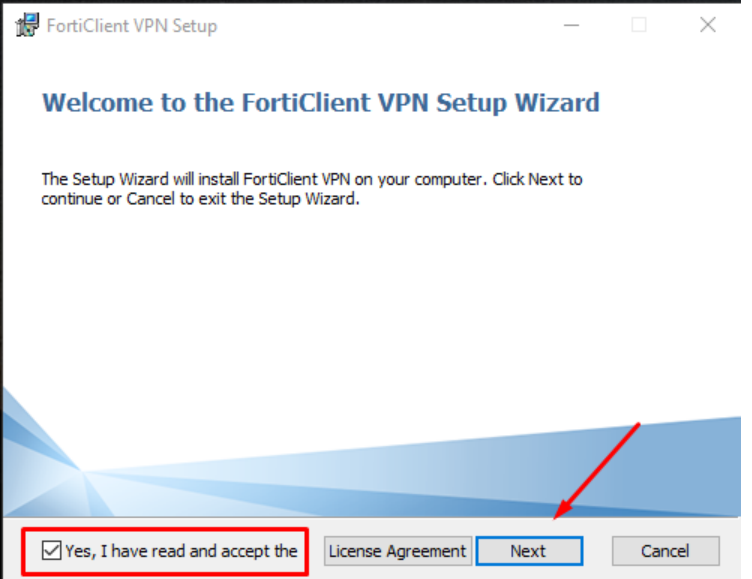

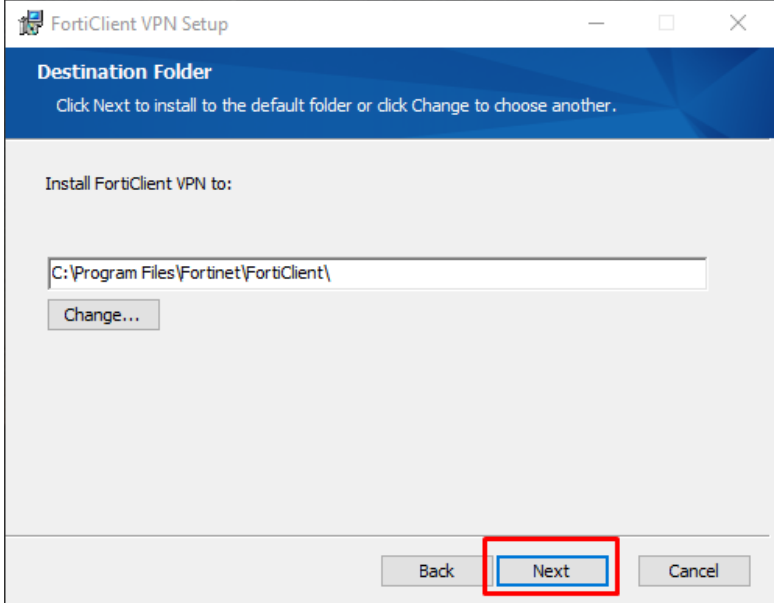

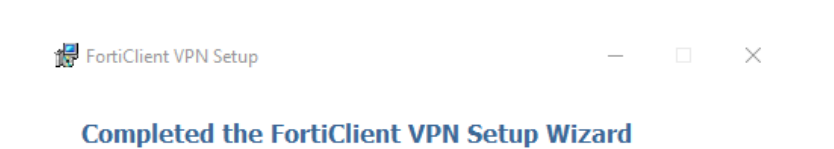

Click the Finish button to exit the Setup Wizard.

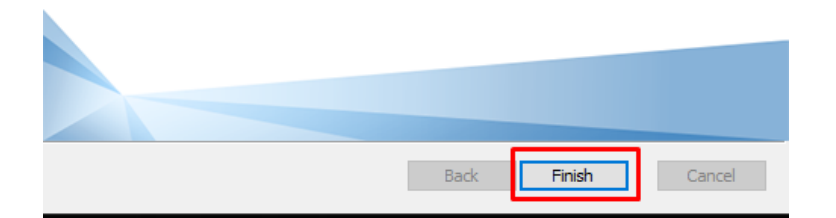

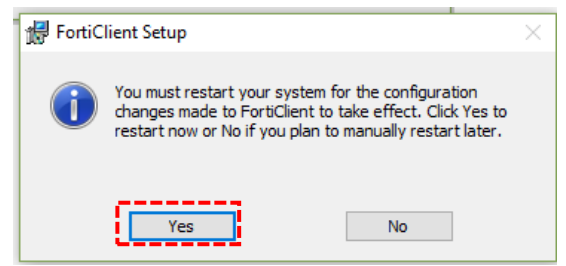

4. หลังจาก Install FortiClient เสร็จเรียบร้อย ให้เปิดโปรแกรม FortiClient <sup>เคพ</sup>ื่อากหน้า Desktop

O

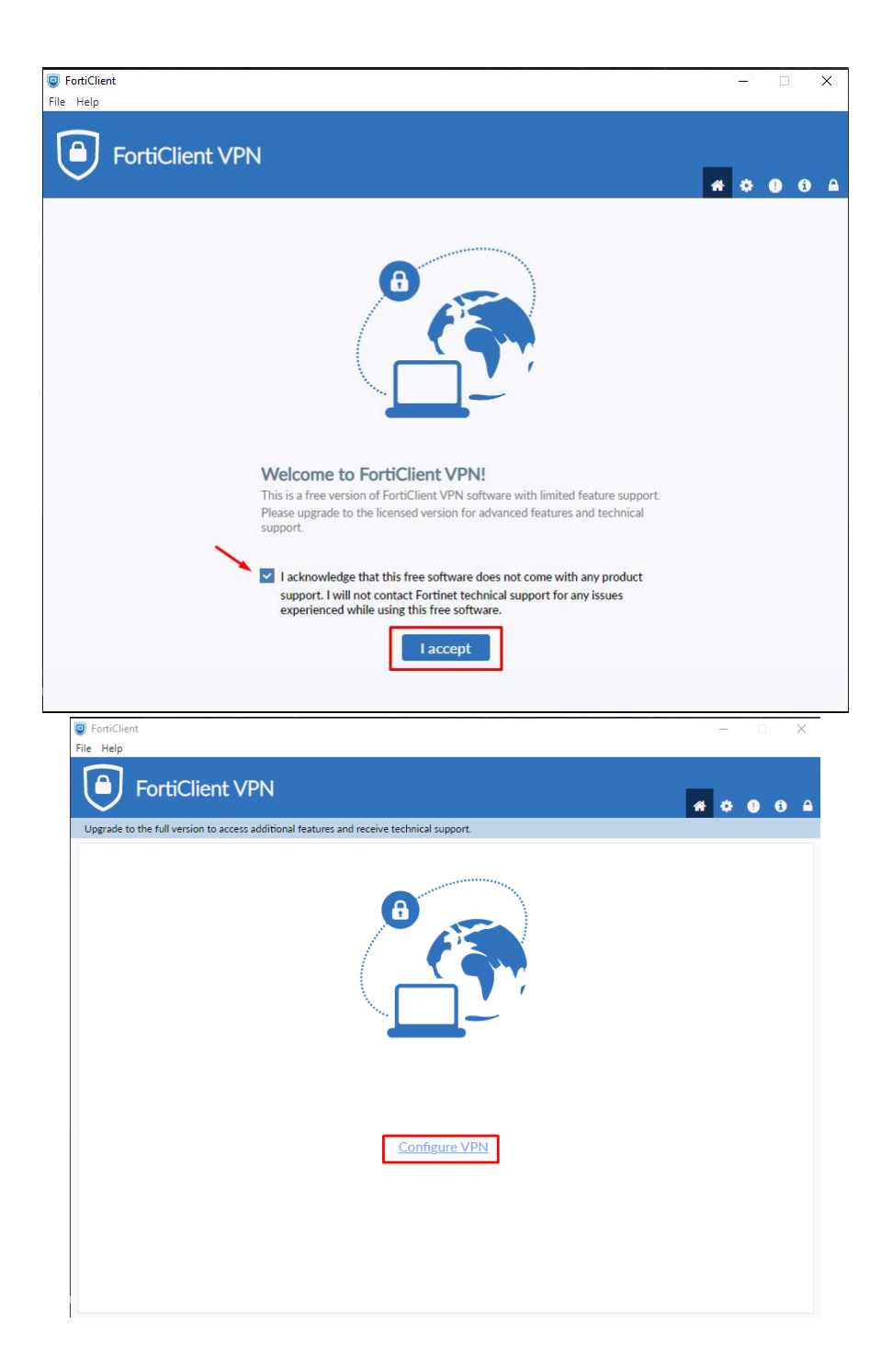

## 5. Remote Gateway : **vpnweb.up.ac.th**

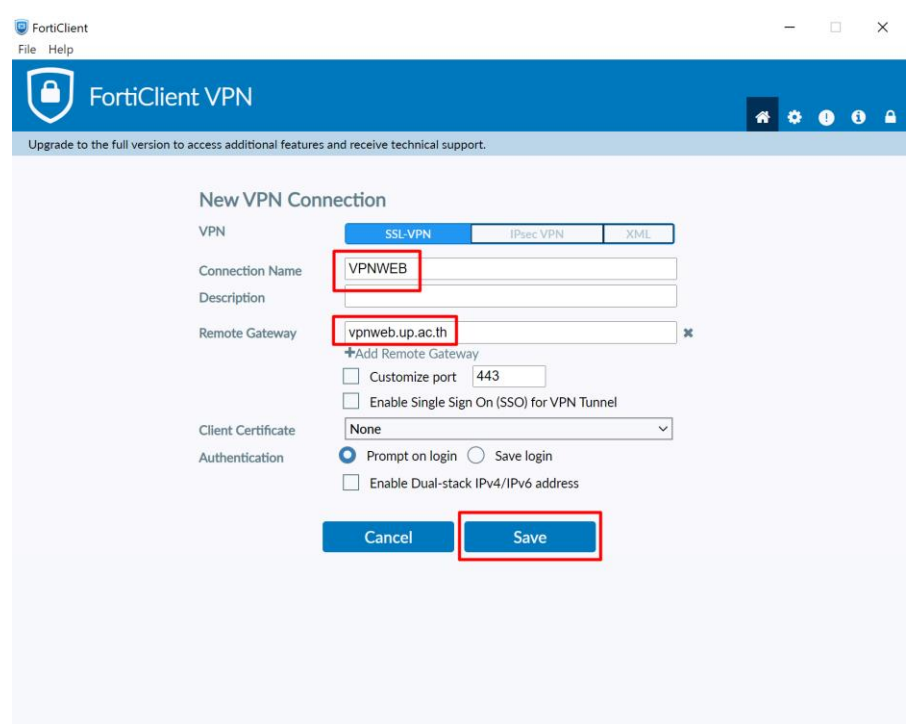

6. ทำการกรอก Username และ Password แล้วกดปุ่ม Connect

## $\;\ast\;\ast\;\mathfrak z$ ปแบบการใส่ข้อมูล username จะไม่มีการใส่ up\ นำหน้า username

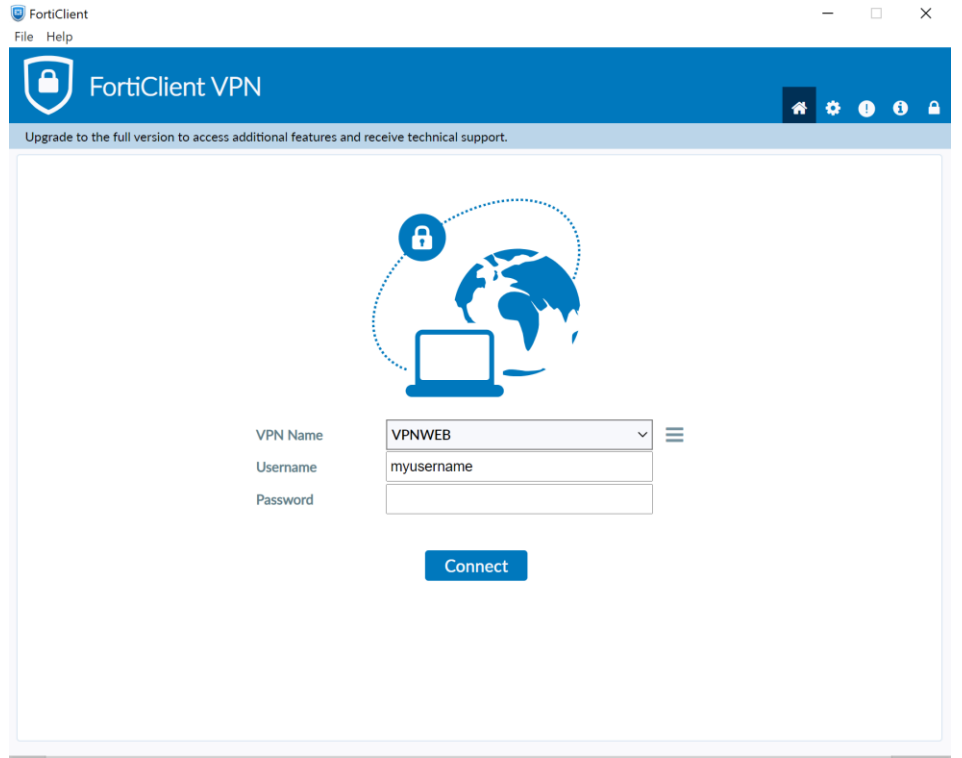

7. ถ้า Connect VPN สำเร็จ จะปรากฏเหมือนดังภาพข้างล่าง

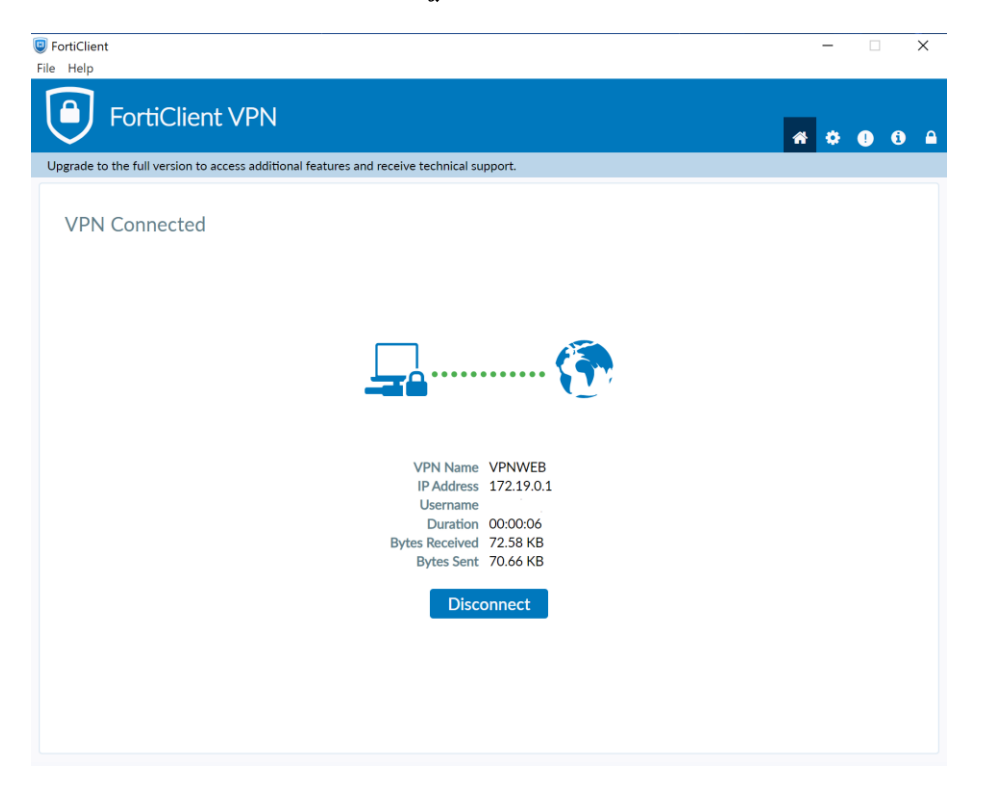

หลังจำก connect vpn แล้วเปิดใช้ web browser เข้ำ web site ที่ต้องกำรได้ครับ

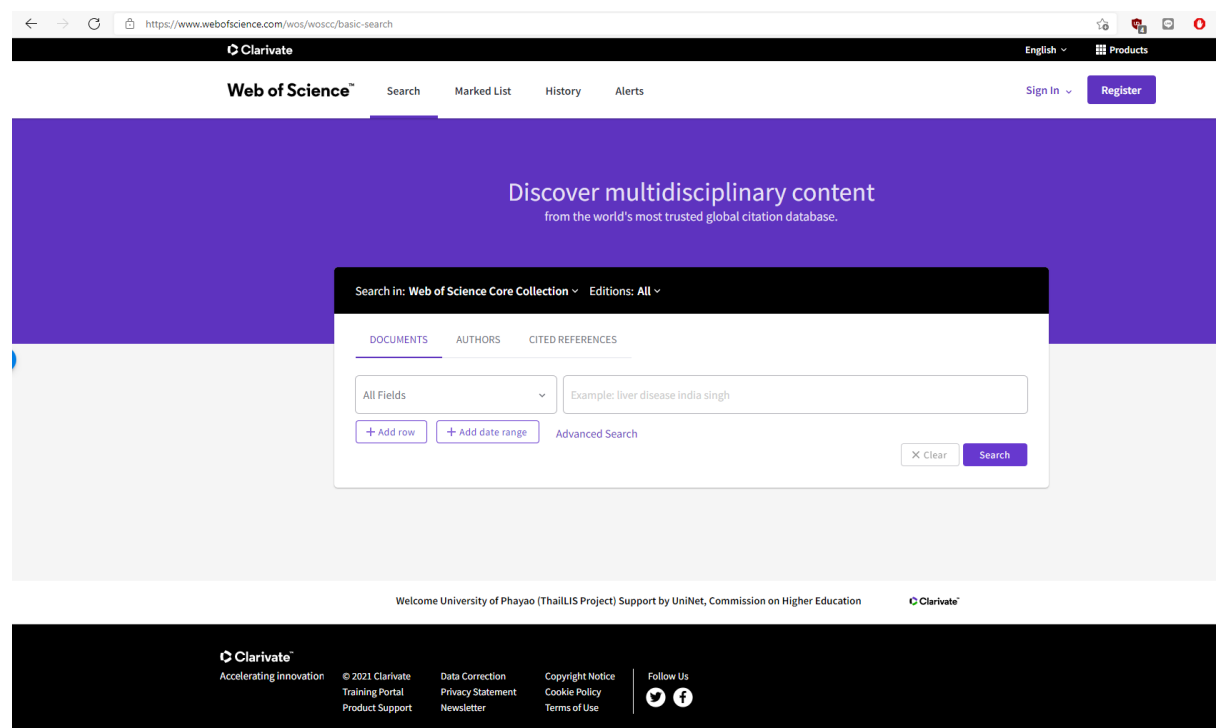